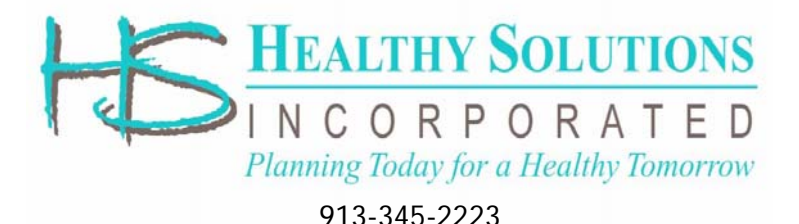

# **Instructions for Scheduling an Appointment**

Click the **Event Signup** link provided in your email

### **Step 1 – Login or Register:**

### **Previous -Returning Users**

Enter email address and password in the popup dialog…Click on "Login".

### If you forgot your password

Enter your Email address. Click on "Forgot Password". A temporary password will be emailed to you.

## **New Users** (Never used the scheduler before) Click on "Click here to Register"

# **Healthy Solutions Event Scheduler**

Powered by eQueueMeUp

#### You must login or register below to proceed

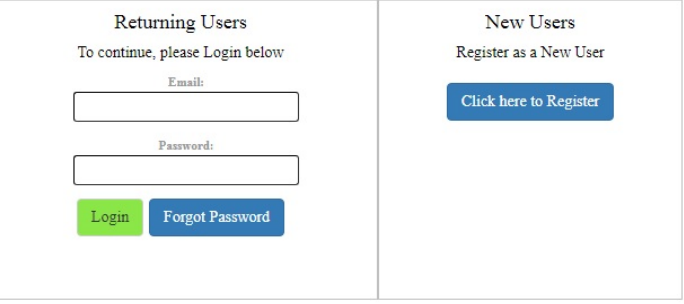

#### You must login or register below to proceed

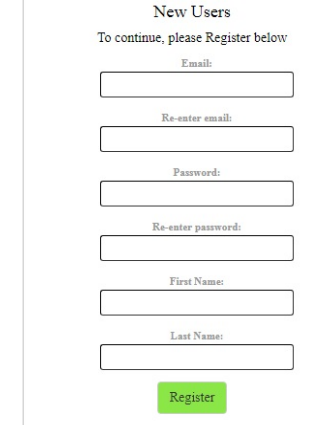

# New users… complete requested information \*\*Save this information / password

### **Register Additional Contacts** / Family Members:

- 1) Click on "Manage Contacts" (top menu)
- 2) Click on "Add New Contact" and complete requested information.
- 3) Click on "New Signup" to schedule an appointment

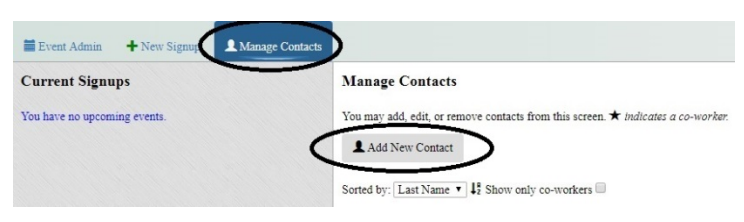

### **Step 2 – Scheduling Appointments(s):**

- 1) Click on "Select" beside Clinic you wish to attend
- 2) Click on "New Signup" corresponding with the time you would like
- 3) Click on the name(s) of the individual(s) you are signing up
- 4) Click the service or services you would like to receive
- 5) Select "Complete Signup"
- 6)**"** Click "Get Event Forms" to print/view forms or "Signup another contact" for additional contacts…**Bring completed Consent Form(s) and your insurance card to the clinic**

A clinic confirmation will appear on the left side of screen…You can change your appointment and have another opportunity to get the necessary forms.

You will receive an email confirming your appointment and the opportunity to add it to your calendar. Reminder emails will be sent prior to the clinic

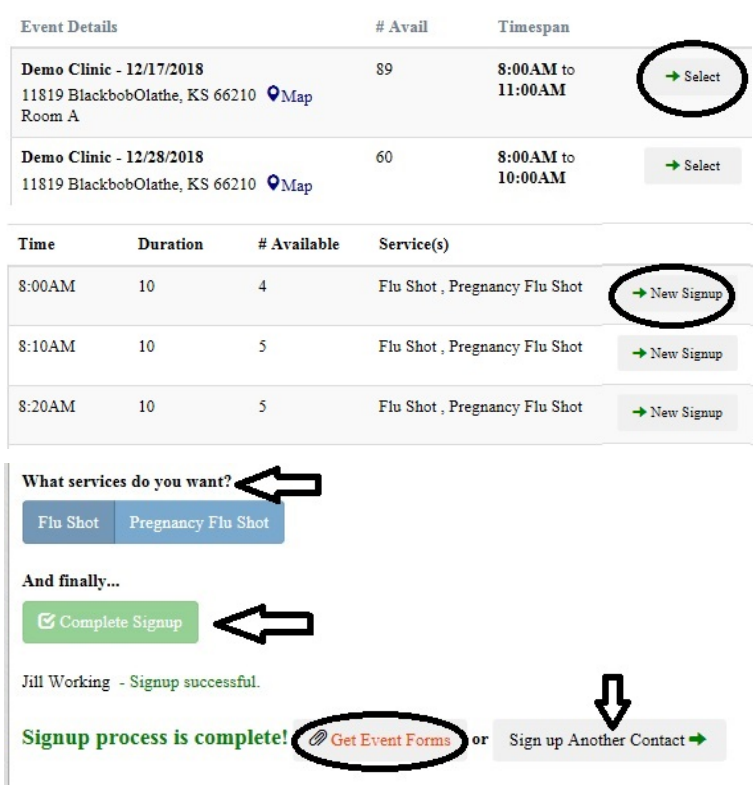

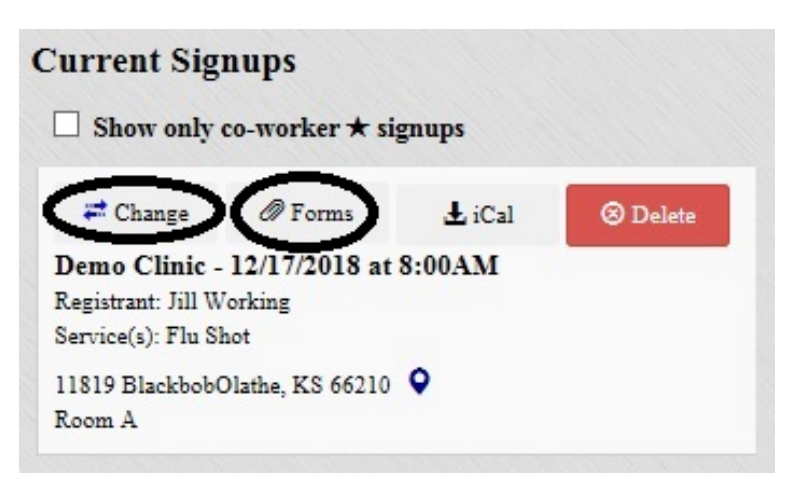

## **Changing an Appointment:**

- 1) Click the **Event Signup** link provided in your email
- 2) Locate the signup on the left hand side and click on the "Change" button
- 3) Click "Select Event" for a different clinic or click "Change" at the new time slot for the same clinic and follow prompts.
- 4) The new clinic time will appear on appointment confirmation on left side of screen

## **Current Signups**

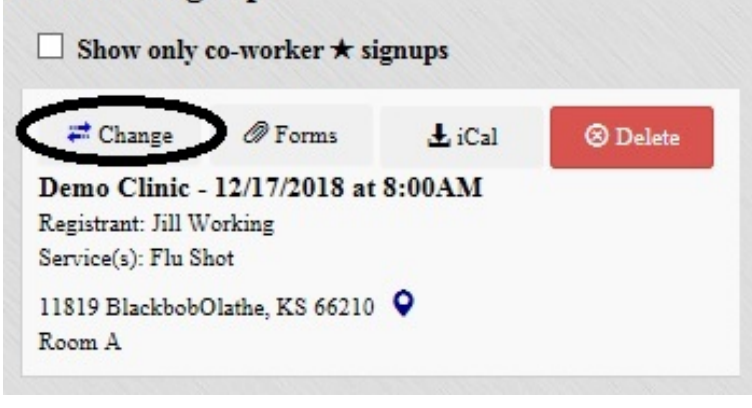